# **SIEMENS**

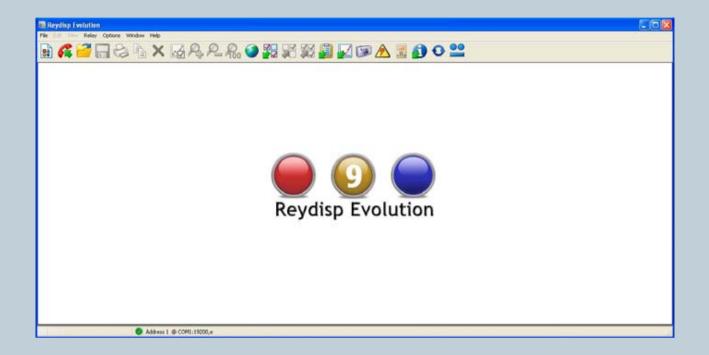

www.usa.siemens.com/energy

# Reydisp Evolution software training aid

# Table of contents

| Description                                                                       | Page     |
|-----------------------------------------------------------------------------------|----------|
| Downloading and installing the Reydisp Evolution software                         | 3        |
| Getting started                                                                   | 7        |
| Main display                                                                      | 8        |
| Helpful hints                                                                     | 9        |
| Connecting to the type 7SR224 controller                                          | 10       |
| Type 7SR224 controller settings files group numbers                               | 11       |
| Type 7SR224 controller settings files template files                              | 13       |
| Type 7SR224 controller settings files get settings                                | 14       |
| Type 7SR224 controller settings files compare settings                            | 15       |
| Type 7SR224 controller settings files edit settings ■ Quickstart - Protection tab | 16<br>16 |
| Quickstart - Autoreclose tab                                                      | 17       |
| ■ System tab                                                                      | 18       |
| ■ Notes tab                                                                       | 10       |
| ■ Configuration tab                                                               | 20       |
| ■ Settings Editor tab                                                             | 48       |
| ■ Input Matrix tab                                                                |          |
| Output Matrix tab                                                                 | 49       |
| ■ LED Matrix tab                                                                  | 50       |
| Type 7SR224 controller settings files send settings                               | 51       |
| Type 7SR224 controller settings files event window                                | 53       |
| Type 7SR224 controller settings files waveform record                             | 54       |
| Type 7SR224 controller settings files data fault record                           | 55       |
| Type 7SR224 controller settings files instruments window                          | 56       |
| Notes                                                                             | 57       |

This document is intended to help the user learn how to download and program the Reydisp Evolution software for use with the Siemens type 7SR224 controller, which is used to control the Siemens type SDR distribution recloser.

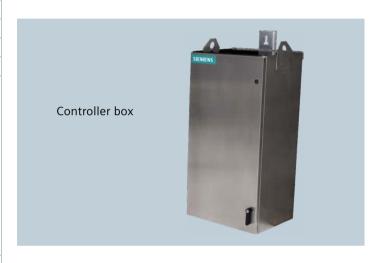

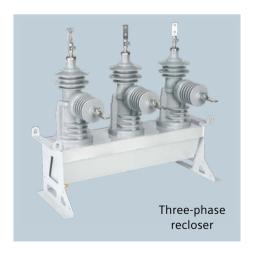

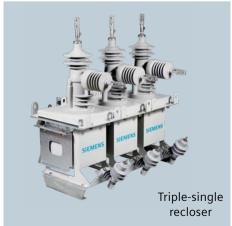

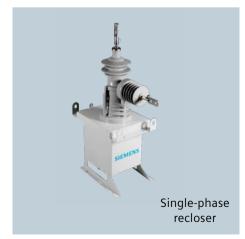

# Downloading and installing the Reydisp Evolution software

Reydisp Evolution is Microsoft Windows®-based support software suitable for running on Windows versions® 7, Vista, XP or 2000. Download free at the Siemens type distribution recloser (SDR) controller internet page http://www.energy.siemens.com/us/en/power-distribution/reclosers/recloser-controller.htm. No registration is required.

Click on the link "Downloads" underneath the "Type 7SR224 Controller Software" header.

Click on the Reydisp Evolution zip file underneath "Software Tools" header.

Once the "File Download" dialog box opens, click "Open."

The zip file will be created and displayed. Double-click to extract and run the setup file.

Click "Yes" when prompted by the "WinZip Caution" dialog box.

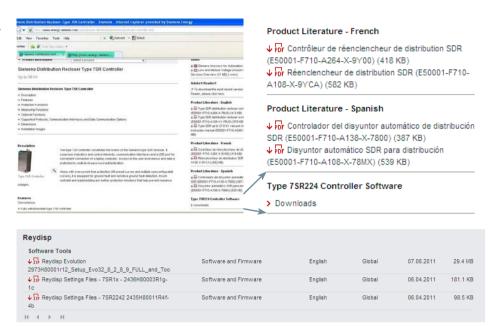

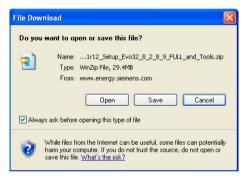

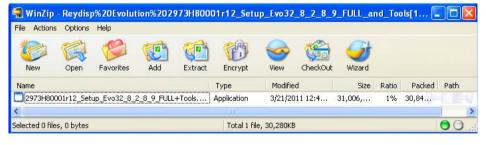

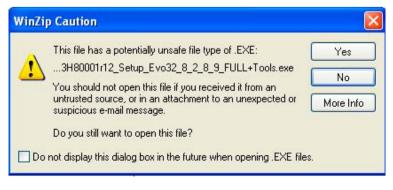

The "Reydisp Evolution 32 8\_2\_8\_9 Setup" dialog box will appear. Click "Next" to begin installation.

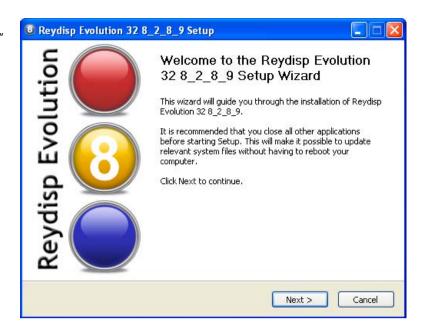

**Note:** If a USB cable is connected to the controller, a "USB Connection Test" dialog box will appear reminding you to disconnect the USB cable before proceeding.

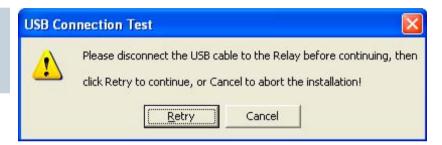

The "Reydisp Evolution 32 8\_2\_8\_9 Setup Reyrolle License Agreement" dialog box will be displayed. After reading the disclaimer and, if you agree, please check "I accept the terms of the License Agreement" and click the "Next" to continue.

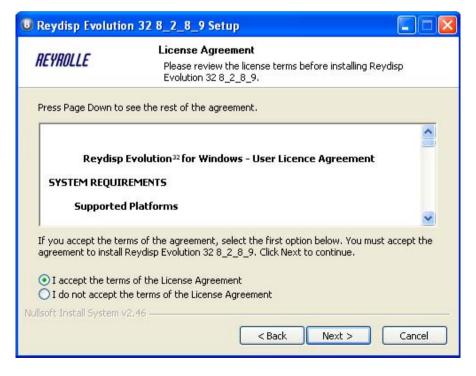

The "Reydisp Evolution 32 8\_2\_8\_9 Setup Reyrolle Choose Components" dialog box will be displayed.

The Curve Editor (recommended) is used to create custom time/current curves by copying existing files or templates and editing them to be saved as unique curve files.

The Communications Editor (recommended) is used to configure data points in the program files for available protocols.

The Language Editor (not recommended) is used to condense data files in order to speed up the exchange of data with the controller.

Check "Reydisp Evolution" and any additional Reydisp components that will be needed.

After making your selections, click "Next."

The "Reydisp Evolution 32 8\_2\_8\_9 Setup Reyrolle Choose Install Location" dialog box will be displayed. Click "Install" or select the location for the Reydisp Evolution software program files using the "Browse" option.

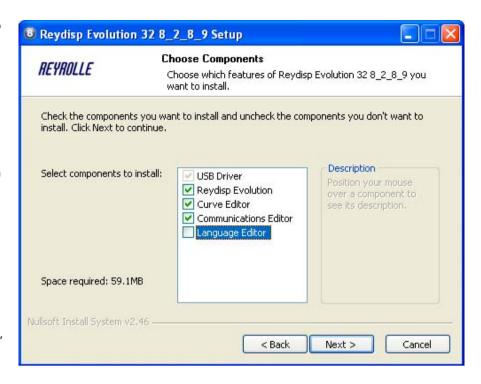

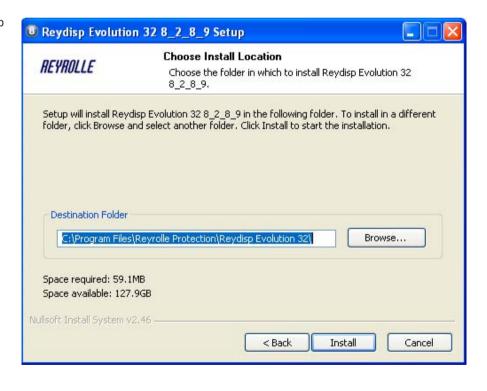

During installation, the "Reydisp Evolution 32 8\_2\_8\_9 Setup Reyrolle Installing" dialog box will be displayed and the prompt to install the USB driver will appear.

Reyrolle is a part of Siemens Protection Devices, Ltd. (www.reyrolle-protection. com).

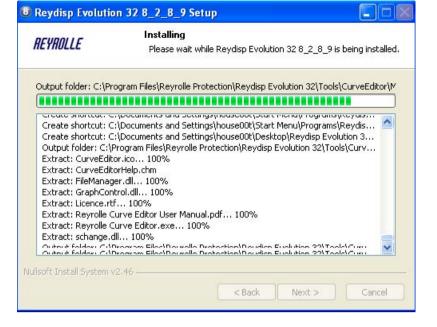

When the "Software Installation" dialog box appears, confirm the installation of the unassigned driver. The driver is a USB driver for use with the generation of devices that have a USB port on their fascia. Click "Continue Anyway" to install the driver.

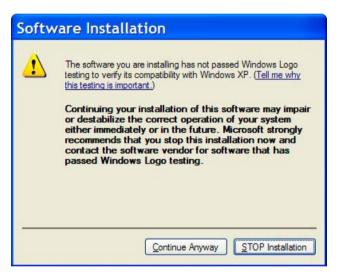

If the software has installed properly, the "Reydisp Evolution 32 8\_2\_8\_9 Setup Reyrolle Completing the Reydisp Evolution 32 8\_2\_8\_9 Setup Wizard" dialog box will appear. Click "Finish" to complete the installation.

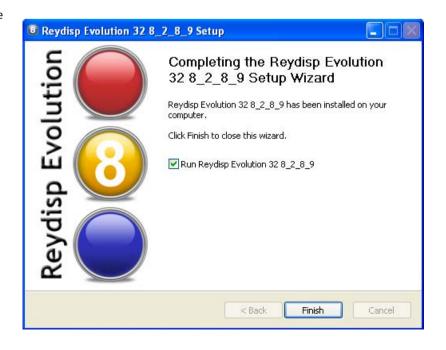

## Getting started

If the "Run" box is checked, Reydisp Evolution software will start.

Reydisp Evolution software can be used without being connected to a controller or device. Some example (template) files of data and settings are supplied with the product to demonstrate its use. The use of these files will be addressed in later pages of this training aid.

Reydisp Evolution software may be started by using the program list on the desktop taskbar, a shortcut to Reydisp Evolution or a relay settings file.

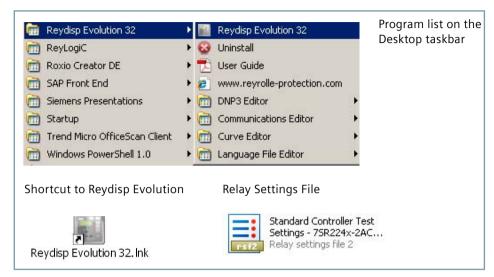

After starting the Reydisp Evolution software, the "Disclaimer" dialog box will be displayed. Click "Continue."

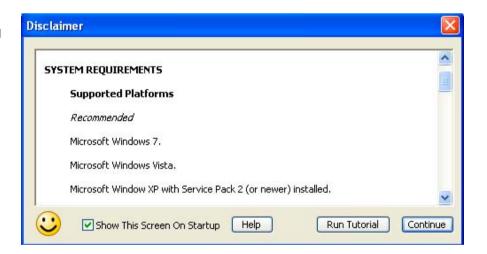

The "Reydisp Evolution" dialog box will appear indicating the address and communication parameters as indicated on the status bar at the bottom of the window.

**Note:** If Reydisp Evolution was started using a Relay Settings File (rsf2), a window inside of Reydisp Evolution displaying the settings file that was opened and will be illustrated later in this training aid.

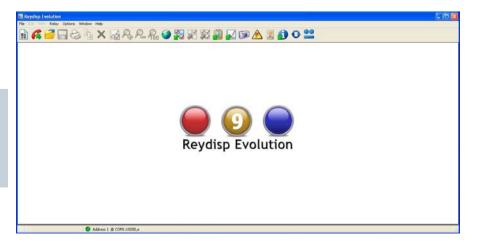

# Main display

The main display of Reydisp Evolution software uses the standard Microsoft Multiple Document Interface (MDI) format. A menu bar near the top of the window lists the commands (for example, "File," "Edit" and "Help").

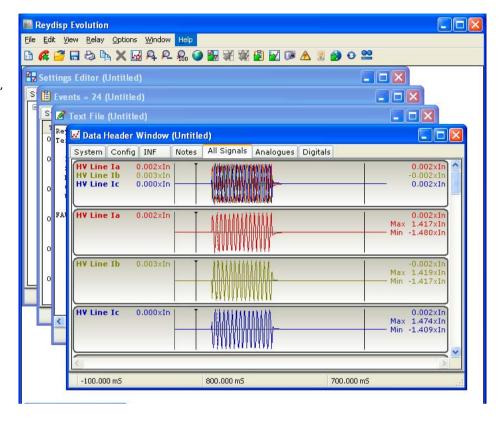

Address 4 @ COM3:57600,e

These commands are duplicated on a configurable button bar beneath the menu bar. A description of a button will appear by moving the mouse pointer over the button to display a hint.

To add, change or delete buttons, select "Options" from the menu bar or doubleclick on a blank portion of the button bar to display the "Customize Toolbar" dialog box.

At the bottom of the window is a status bar presenting status and connection information. A green dot shows connected while a red dot shows disconnected. The connection information describes the address of the device and the type of connection, such as a COM port or TCP/IP connection.

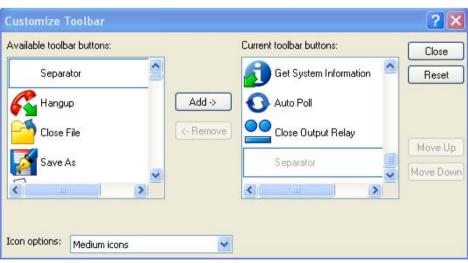

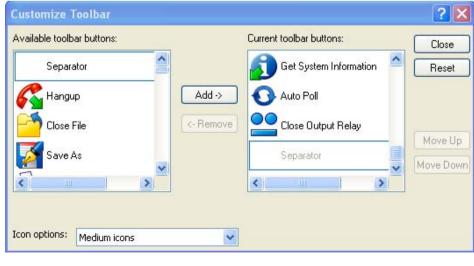

# Helpful hints

Help hints are displayed by hovering over a setting per the example to the right.

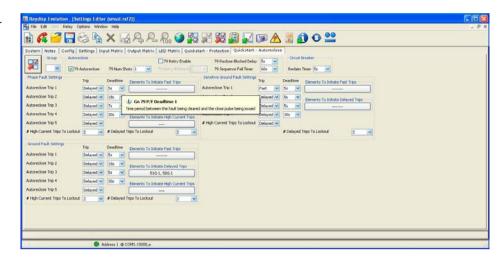

The helpful hints can be turned on or off on the context menu by clicking on the right mouse button while on the "Settings Editor" display window but not on a setting (refer to orange circle illustrating proper placement of mouse pointer to right click).

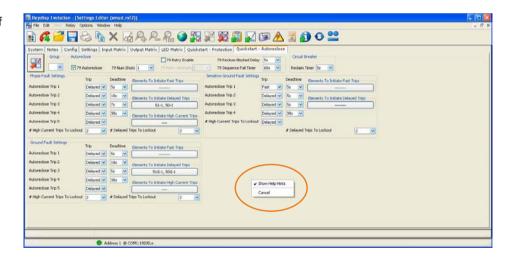

# Connecting to the type 7SR224 controller

Select "File," "Connect" from the menu bar or use the connection button

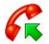

The "Connection Manager" dialog box will be displayed, which lists the connections available.

To connect to the type 7SR224 controller, select the connection from the list that includes the text "Siemens Protection Devices Relay" and click "Connect."

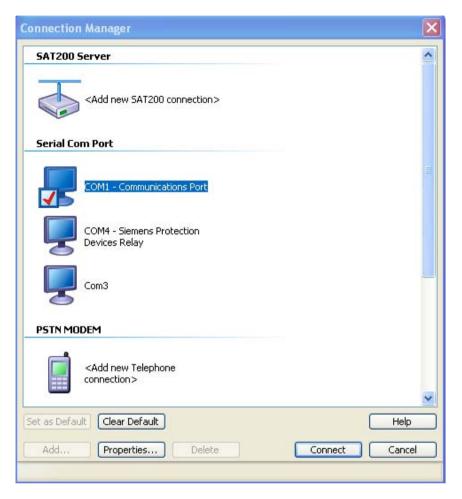

The status and connection data will be displayed on the status bar and the "Spontaneous Events" window will displayed (minimized) at the bottom left corner of the Reydisp Evolution window, which has been circled in orange.

The "Spontaneous Events" window is used to display data sent by the device during a communications transaction but not explicitly requested by the user.

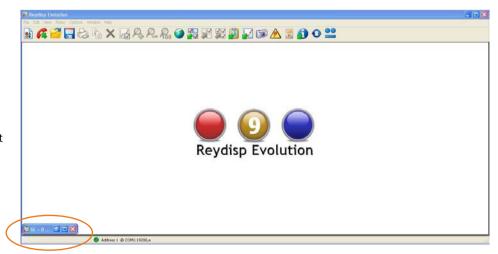

# Type 7SR224 controller settings files group numbers

Each type 7SR224 controller can store up to eight selectable settings files, which are referred to by group number. Any one of these files may be chosen as the active settings group.

To determine the active settings group once connected to the type 7SR224 controller, select:

- 1. Relay
- 2. Settings
- 3. Get Active Setting Group Number from the menu bar or use the Get Active Setting Group Number button

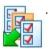

The active group will be displayed in the dialog box "Get Active Settings Group Number."

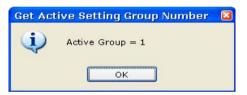

To set a setting group in the device to be active, select:

- 1. Relay
- 2. Settings
- 3. Set Active Setting Group Number from the menu bar or use the Set Active Setting Group Number button

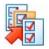

4. The "Which Group ?" dialog box appears for the user to choose the group to activate.

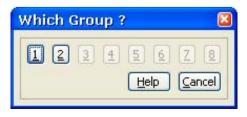

To view a list of a setting group, select:

- 1. Relay
- 2. Settings
- 3. List Settings Group from the menu bar or use the List Settings Group

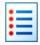

4. The "Get Which Settings Group?" dialog box appears for the user to select the desired group number to be listed.

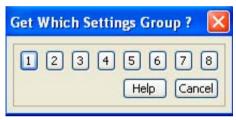

The settings for the selected group will be displayed as a list in the "Relay Settings Group" dialog box, which may be printed or saved as text for user reference.

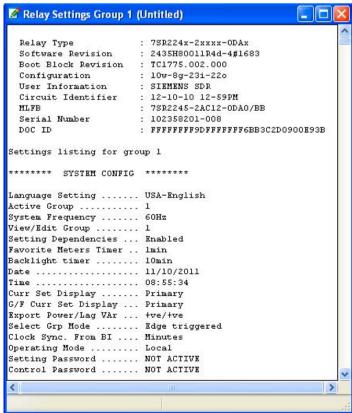

Within the setting files, function selections refer to the group number as "Gn," which has been circled in orange in the "Settings Editor" window below.

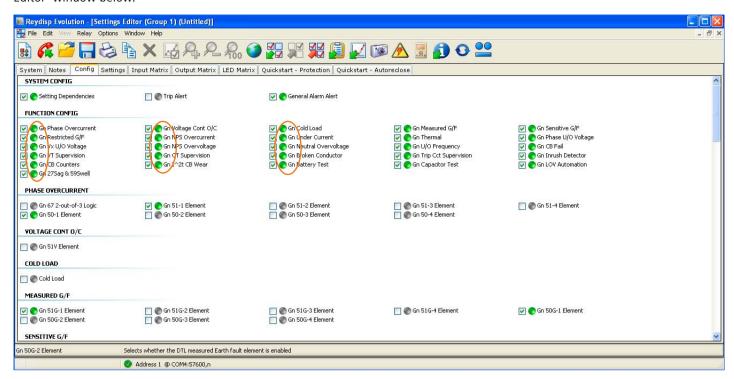

The exception to the Gn reference is in the "Quickstart - Protection" and "Quickstart - Autoreclose" tabs when group numbers may be assigned in order to quickly make and save changes to protection and autoreclose schemes. An example is shown below and circled in orange. Depending upon the version of the setting file, "Quickstart - Protection" may also show as "Simplied Protection" and "Quickstart - Recloser" may appear as "Recloser."

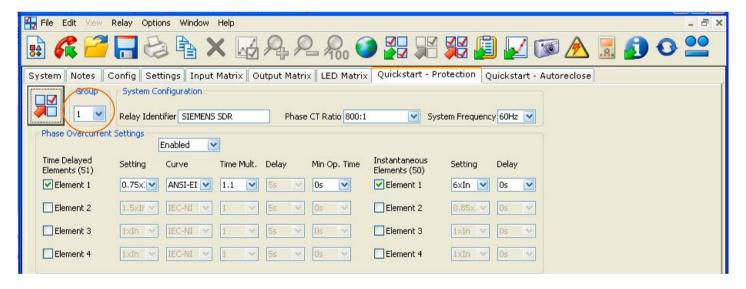

# Type 7SR224 controller settings files template files

Reydisp Evolution software contains example or template relay settings files that may be used to gain familiarity with the software.

To open an example file, select

- 1. File
- 2. New from Template or use the New From Template button.

0 4

3. Select an appropriate file from the "Settings" tab in the templates dialog box. Since Reydisp Evolution software is used to support the entire Argus-M product line, it is necessary to select only files that begin with "RECLOSER-M" in the "Cat. No." field).

Note: These template files should only be used for for example purposes and should not be loaded into new or existing protection and control relays. Sample files to be used with new or previously energized equipment should be requested from the Siemens recloser application engineering group. This will ensure the latest version and correct match for the model of the type 7SR224 relay being considered. These files will be provided in the Relay Settings Files (\*. rsf2) format.

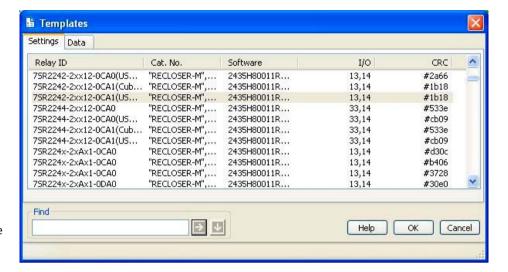

To view setting files from the type 7SR224 controller once connected,

select

- 1. Relay
- 2. Settings
- 3. Get Settings from the menu bar or use the Get Settings button.
- 4. The "Get Which Settings Group?" dialog box will be displayed. Select the desired group number to be retrieved.

The "Reydisp Evolution [Settings Editor..." window for the selected group number will be displayed.

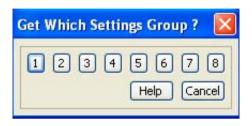

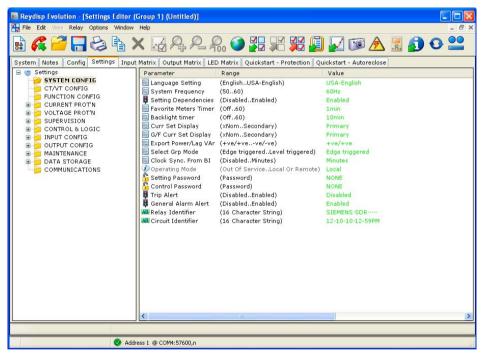

Multiple settings groups may be retrieved by repeating the process until all desired groups have been retrieved.

The groups may then be arranged as desired using "Window," "Cascade" or "Tile" commands.

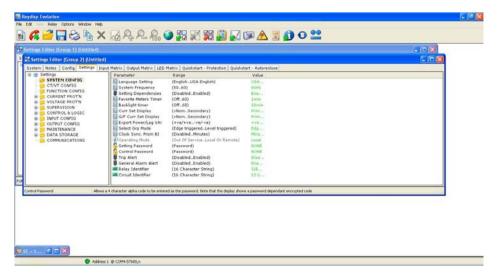

Settings Editor (Group 2) (Untitled)

V

To compare any two groups, select

- 1. Fdit
- 2. Compare settings group. The "Compare Settings" dialog box will be displayed.
- 3. Select the desired group numbers to be compared.

If the selected groups are identical, the "Setting Comparison Result" dialog box will confirm "Settings are identical."

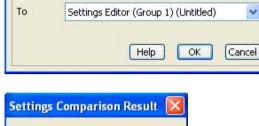

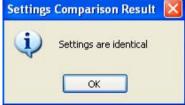

Compare Settings

From

If the selected groups are different, the "Setting Comparison Result" dialog box will confirm "There are differences."

The two groups will then be displayed and any differences will be highlighted in blue as shown in the example below and circled in orange.

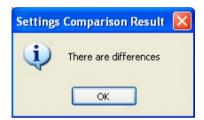

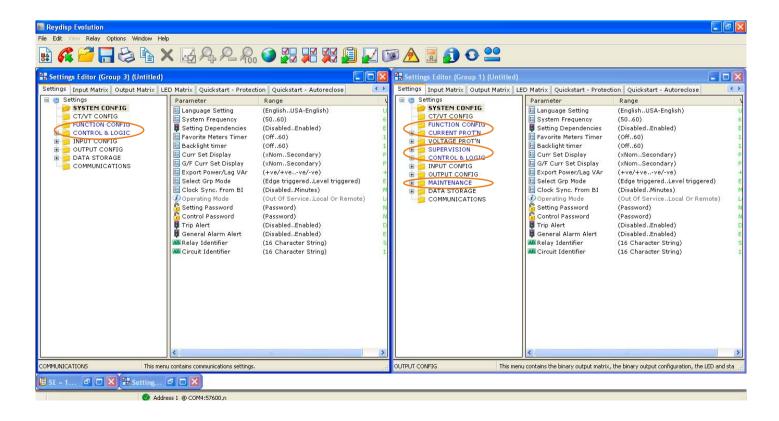

## Quickstart - Protection tab

## Quickstart - Protection tab

The "Quickstart – Protection" tab provides the user with a single screen to configure overcurrent protection and basic system parameters. When used with the "Quickstart – Autoreclose" tab, the user is provided a simple method to configure the type 7SR224 controller as a basic overcurrent protection device.

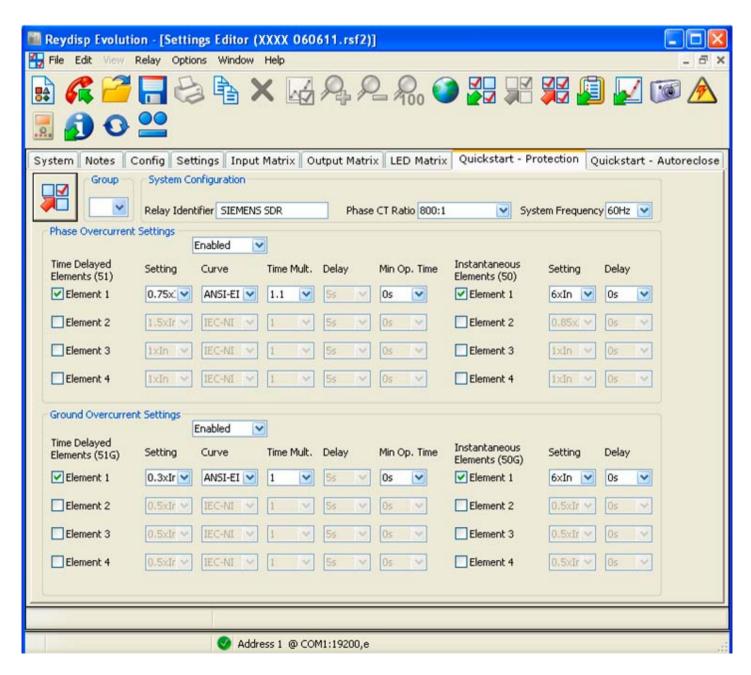

## Quickstart - Autoreclose tab

#### Quickstart - Autoreclose tab

Similar to the "Quickstart - Protection" tab, the "Quickstart – Autoreclose" tab allows the user to easily configure all parameters for Auto-Reclose functionality.

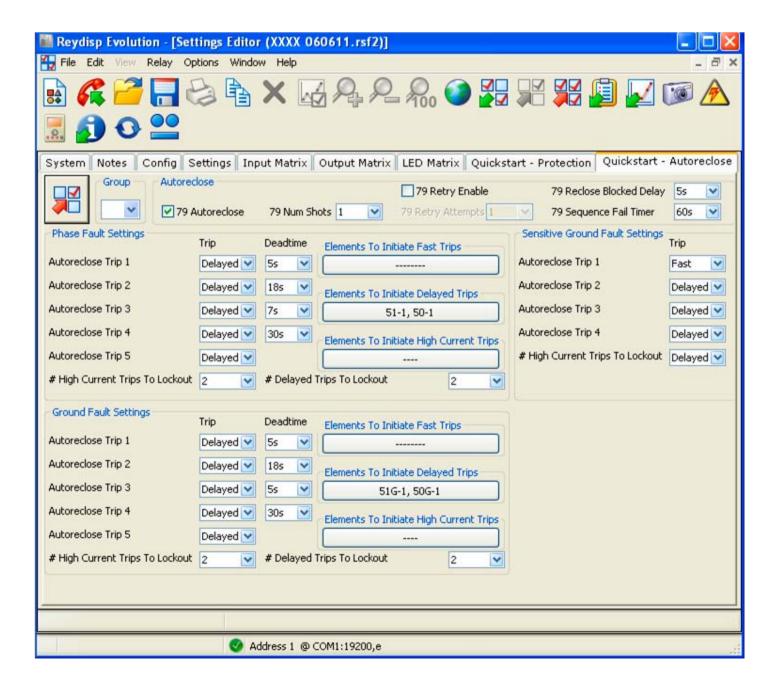

# System and Notes tabs

## System tab

The "System" tab at the top left of the "Reydisp Evolution [Settings Editor..." window displays information about the device from which the settings originate. The user may be asked for information displayed on this screen when contacting Siemens for support.

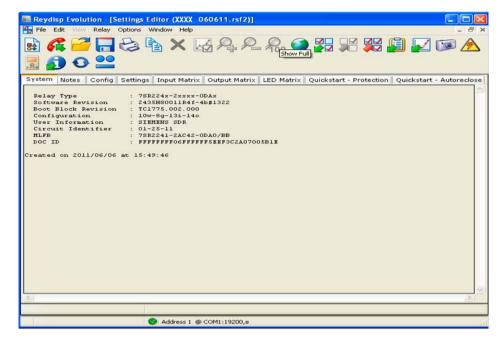

#### Notes tab

The "Notes" tab provides the user a place to add additional information, procedures or operational notes in a free-form format.

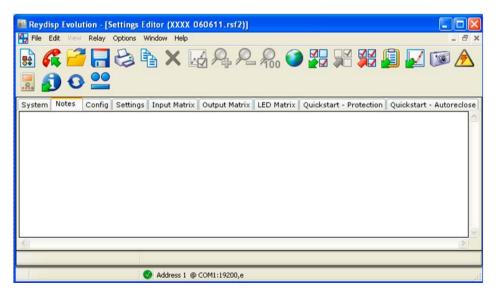

# Config tab

## Config

The "Config" tab is a shortcut window that allows the user to enable or disable elements. The settings are organized to correspond with the settings in the folder tree on the "Settings" tab.

To use the Config editor, check the box to the left of the setting to enable or disable it. These settings may also be enabled or disabled directly from the appropriate folders in the "Settings" tab.

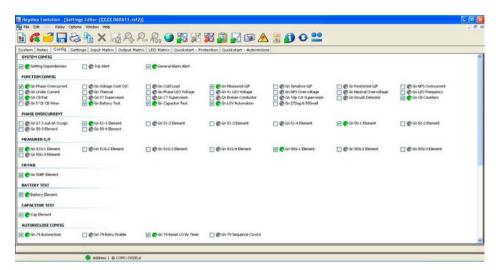

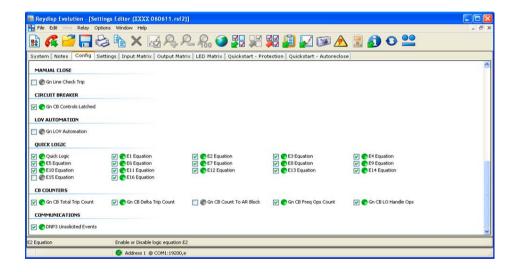

## Settings tab

#### Settings tab

The "Settings" tab displays the "Settings Editor" window in a tree-style format, with each folder containing all of the settings related to a particular topic and arranged to correspond with the headings on the "Config" tab.

To view or modify values, select the appropriate folder or subfolder from the tree on the left-side of the editor window to display the editable selections in the window on the right.

There are different methods to change settings depending on the type of setting.

To change a selectable setting, select the setting, and choose the desired value from the resulting list.

For a text setting, (for example, "Relay Identifier" or "Password"), the text editor will be displayed. Type the text required and then press return/enter. The characters that can be used are shown in the status bar at the bottom of the window

For bit selection settings a button is displayed next to the setting. Click the button or double click the setting to open the bitwise editor. After changing the values, click "OK" to store.

#### Selectable setting

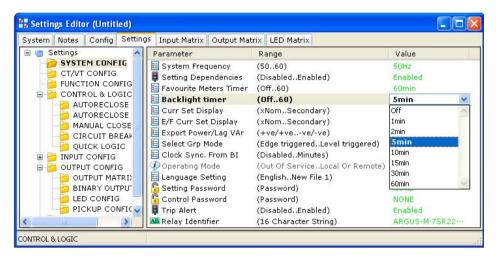

#### Text setting

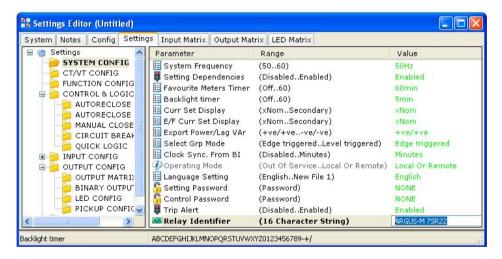

#### Bit setting

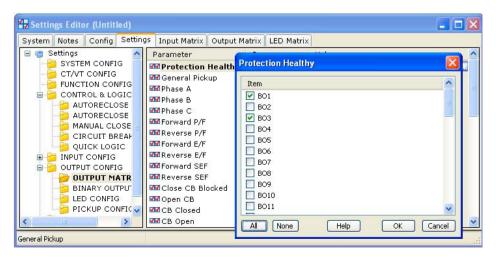

To aid the user in quickly locating any settings that may have been changed, the folders that contain these settings and the settings themselves are highlighted in blue as shown in the example to the right circled in orange.

**Note:** Settings will not be displayed in the edit window for any elements that are disabled. Selections will appear for each setting after the selection has been enabled.

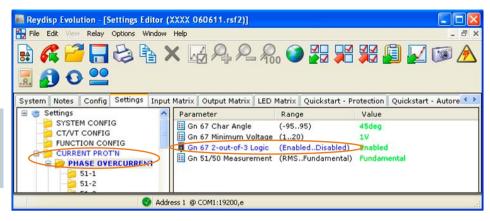

The following examples are displayed for reference. These selections may vary depending the model or MLFB number of the type 7SR224 controller file that has been selected.

#### SYSTEM CONFIG folder

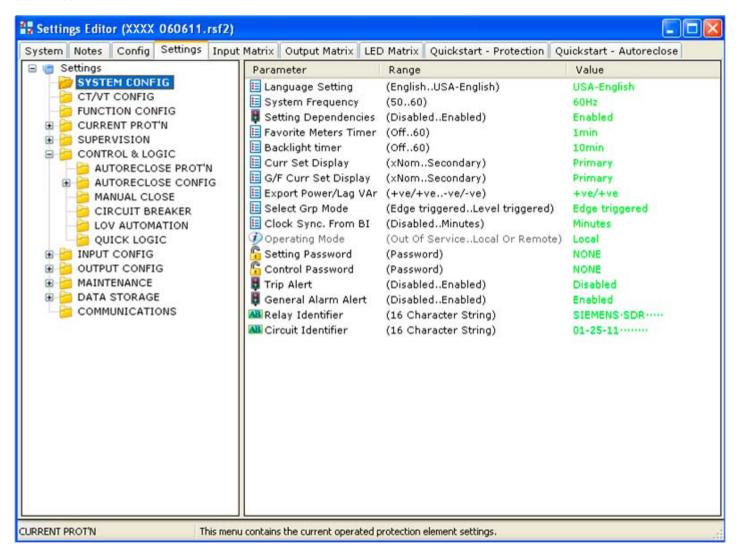

#### CT/VT CONFIG folder

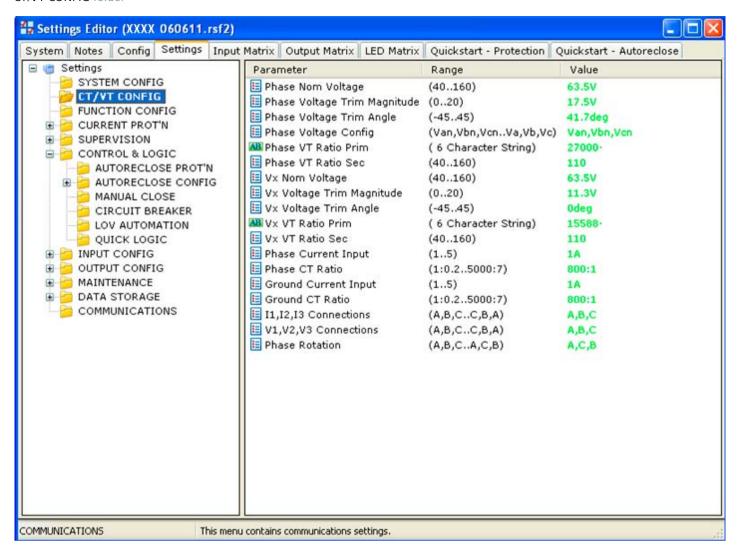

#### **FUNCTION CONFIG folder**

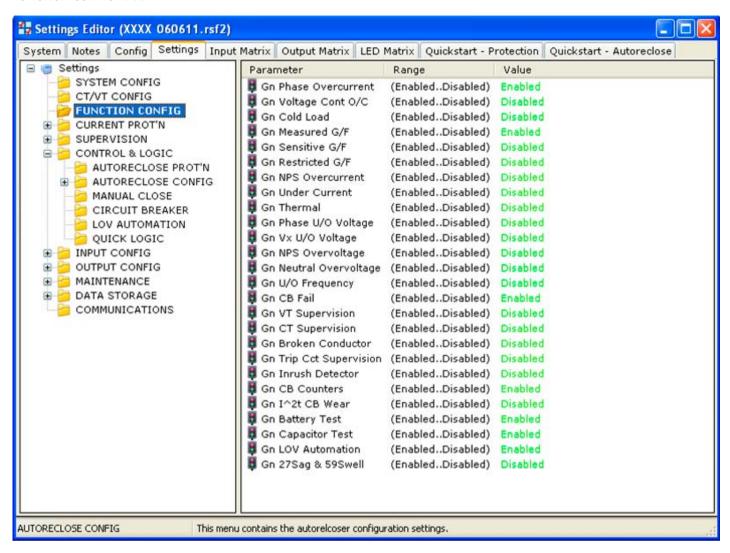

#### CURRENT PROT'N/PHASE OVERCURRENT/51-1 folder

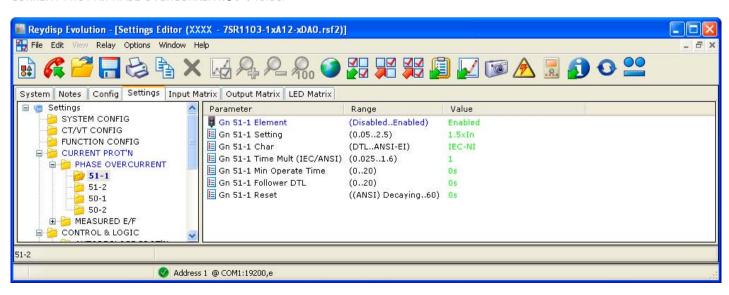

#### CURRENT PROT'N/VOLTAGE CONT O/C folder

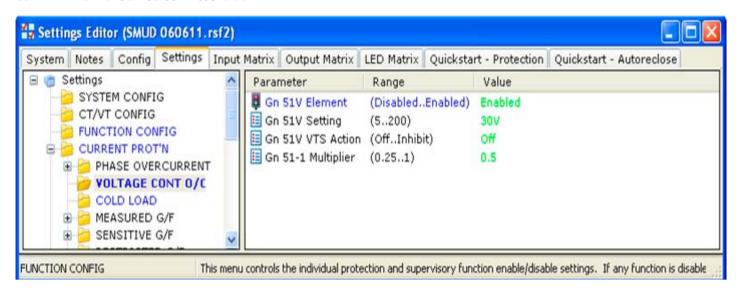

#### CURRENT PROT'N/COLD LOAD folder

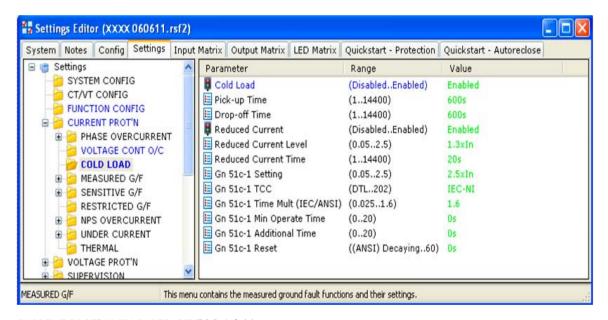

## CURRENT PROT'N/MEASURED G/F/50G-1 folder

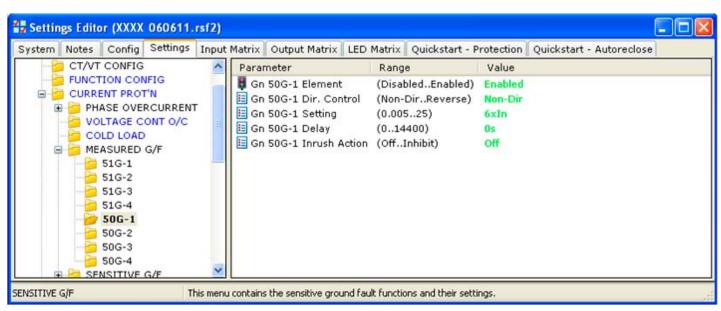

#### CURRENT PROT'N/SENSITIVE G/F/51SGF-3 folder

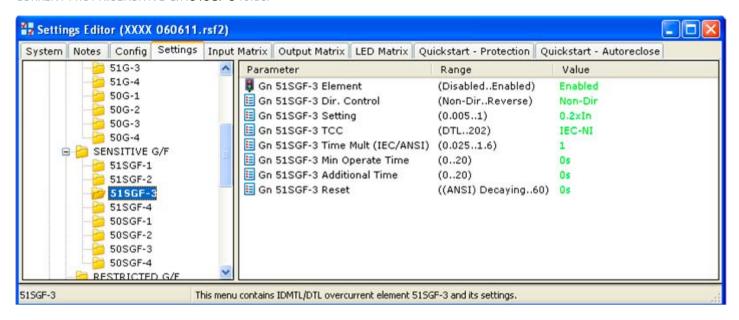

#### CURRENT PROT'N/RESTRICTED G/F folder

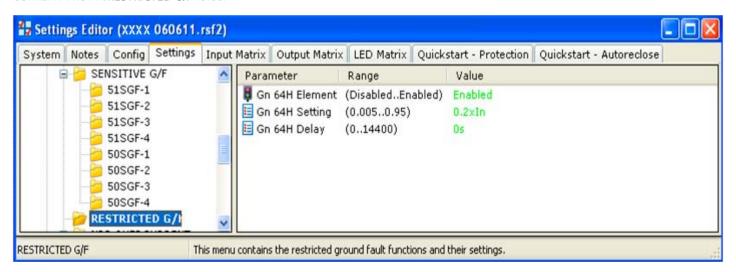

## CURRENT PROT'N/NPS OVERCURRENT/46IT folder

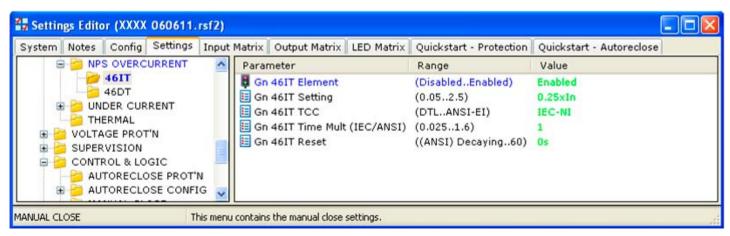

#### CURRENT PROT'N/UNDER CURRENT/37-1 folder

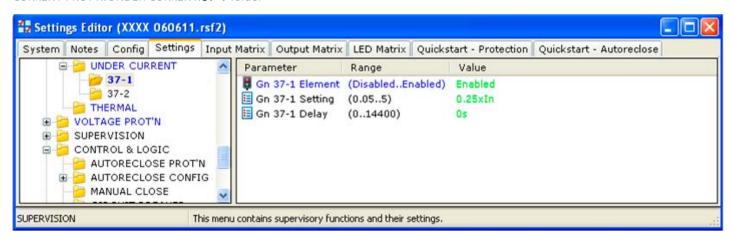

#### CURRENT PROT'N/THERMAL folder

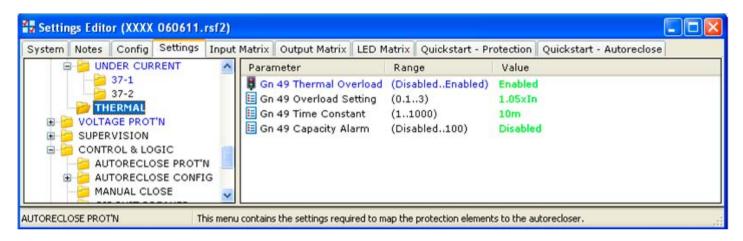

## VOLTAGE PROT'N/PHASE U/O VOLTAGE folder

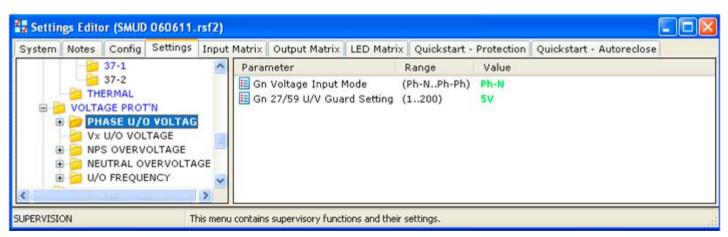

#### VOLTAGE PROT'N/PHASE U/O VOLTAGE/27/59-1 folder

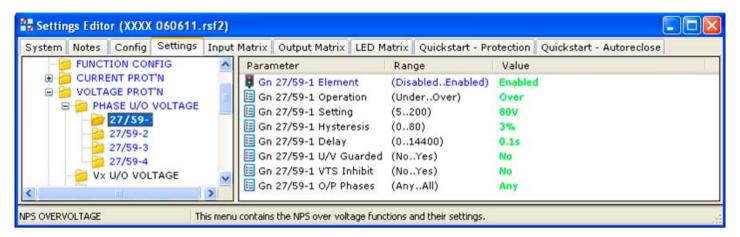

#### VOLTAGE PROT'N/Vx U/O VOLTAGE folder

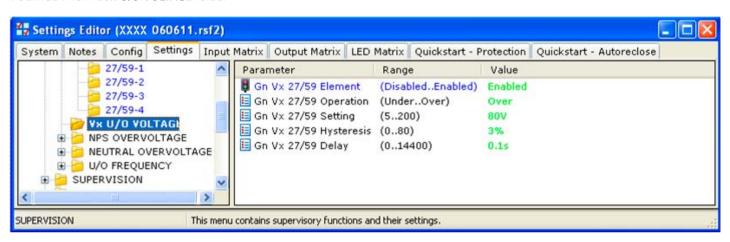

#### VOLTAGE PROT'N/NPS OVERVOLTAGE/47-1 folder

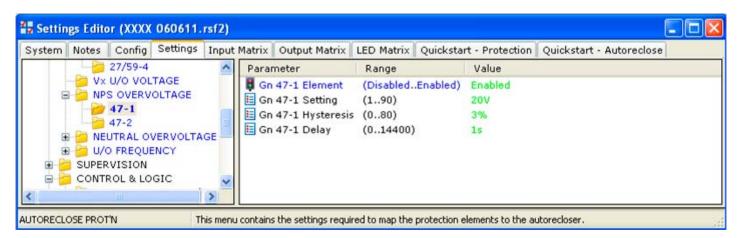

#### CURRENT PROT'N/NEUTRAL OVERVOLTAGE/59NIT folder

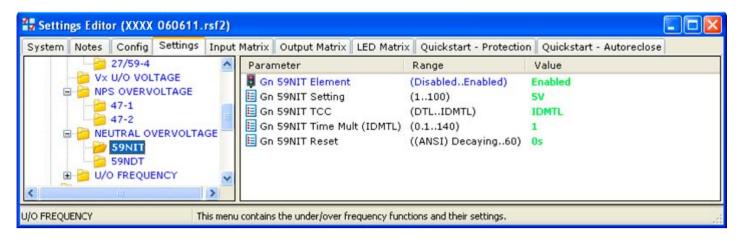

## CURRENT PROT'N/U/O FREQUENCY/81-2 folder

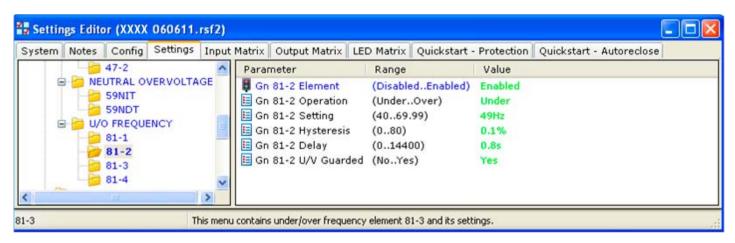

## SUPERVISION/CB FAIL folder

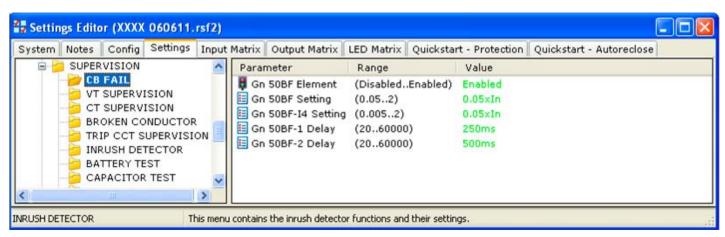

#### SUPERVISION/VT SUPERVISION folder

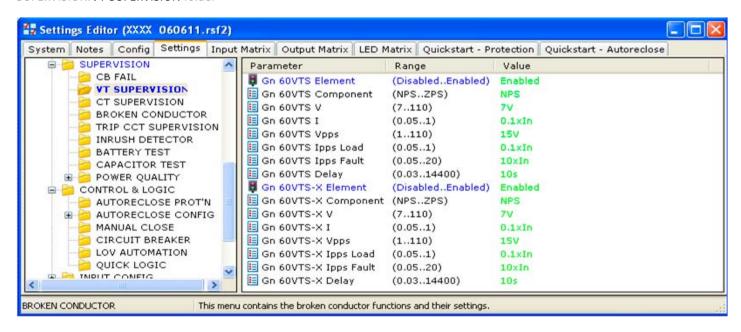

#### SUPERVISION/CT SUPERVISION folder

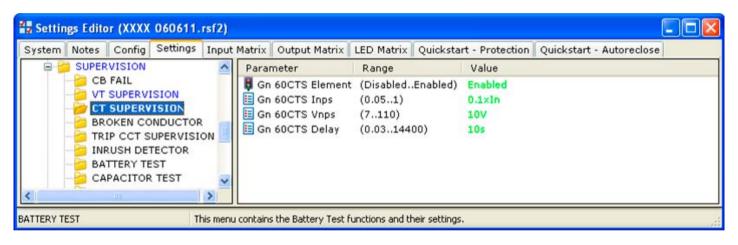

## SUPERVISION/BROKEN CONDUCTOR folder

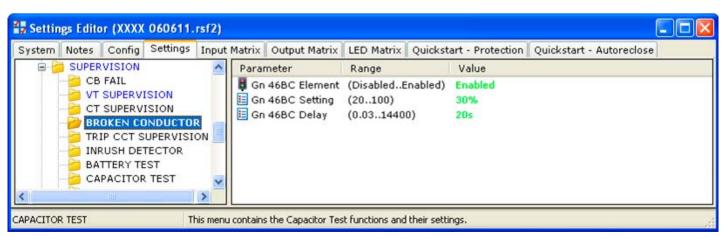

#### SUPERVISION/TRIP CCT SUPERVISION folder

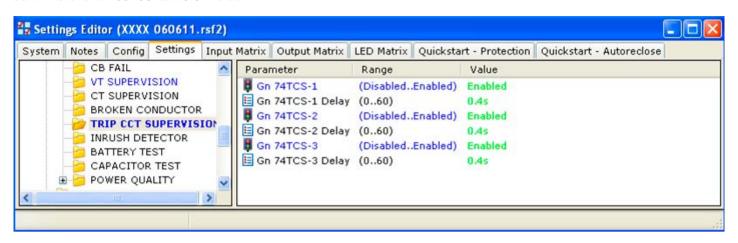

#### SUPERVISION/INRUSH DETECTOR folder

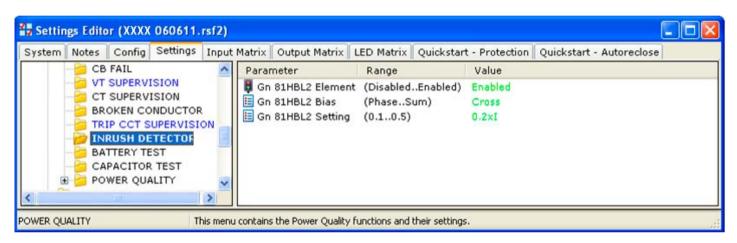

## SUPERVISION/BATTERY TEST folder

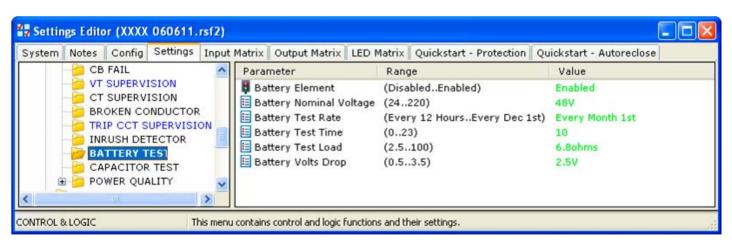

#### SUPERVISION/CAPACITOR TEST folder

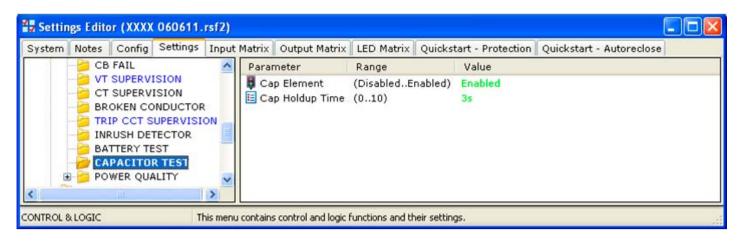

## SUPERVISION/POWER QUALITY/27SAG folder

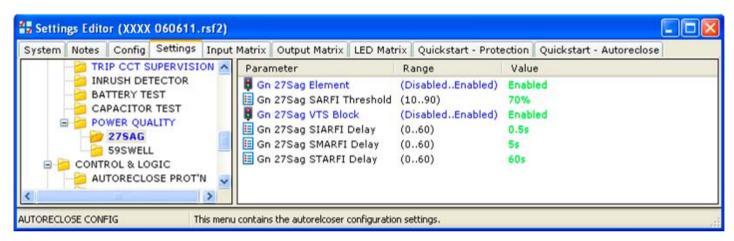

## SUPERVISION/POWER QUALITY/59SWELL folder

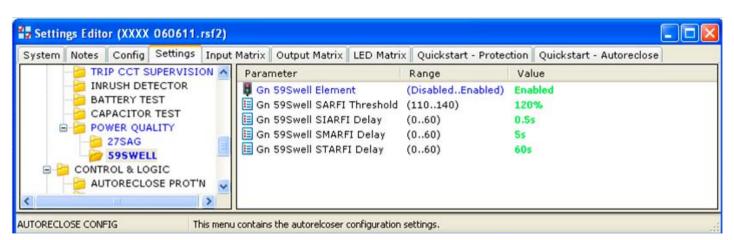

#### CONTROL & LOGIC/AUTORECLOSE PROT'N folder

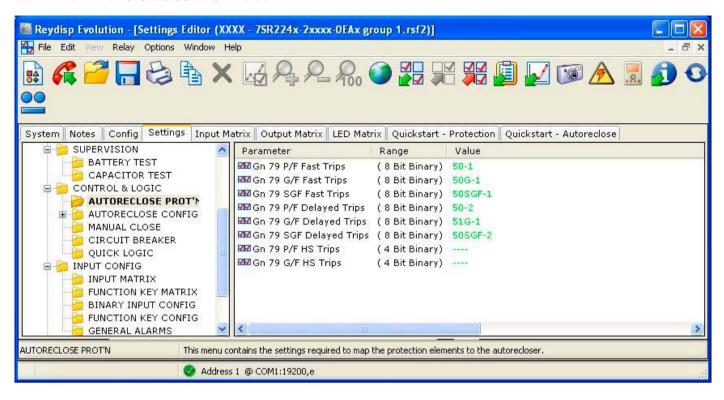

#### CONTROL & LOGIC/AUTORECLOSE CONFIG folder

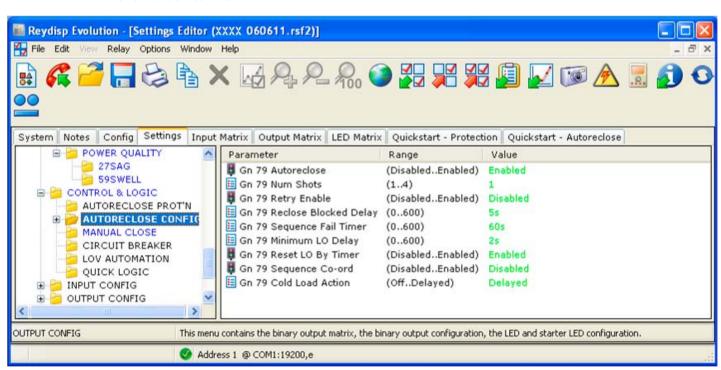

#### CONTROL & LOGIC/AUTORECLOSE CONFIG/P/F SHOTS folder

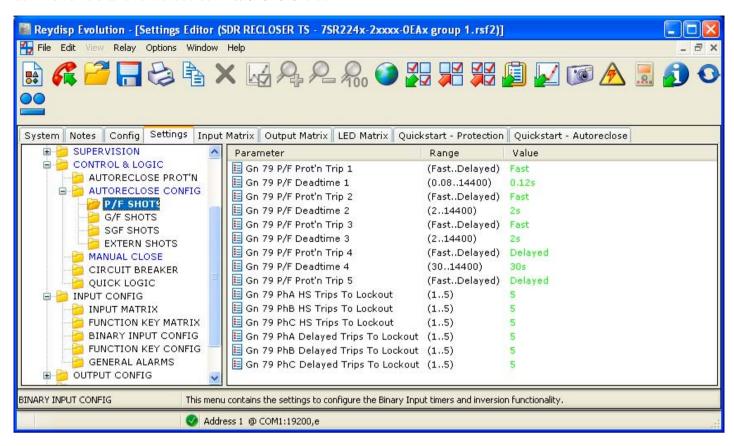

## CONTROL & LOGIC/AUTORECLOSE CONFIG/G/F SHOTS folder

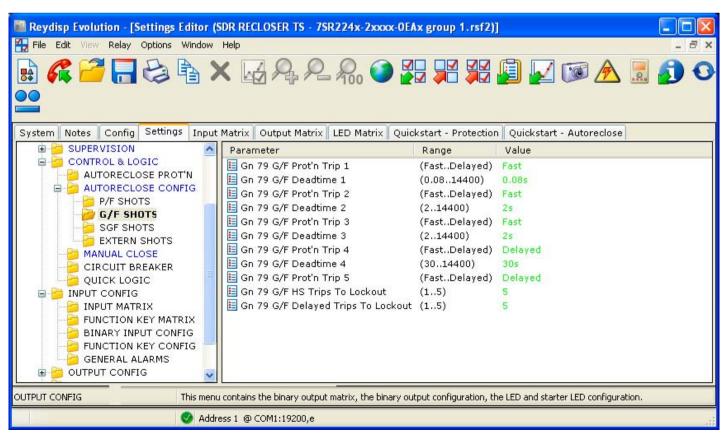

#### CONTROL & LOGIC/AUTORECLOSE CONFIG/SGF SHOTS folder

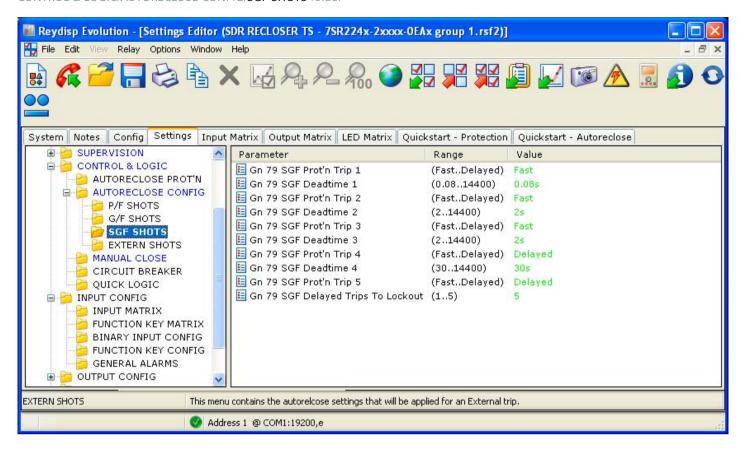

## CONTROL & LOGIC/AUTORECLOSE CONFIG/EXTERN SHOTS folder

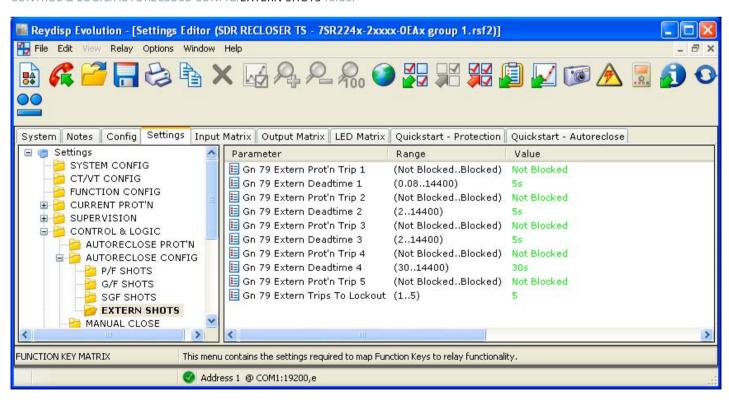

#### CONTROL & LOGIC/MANUAL CLOSE folder

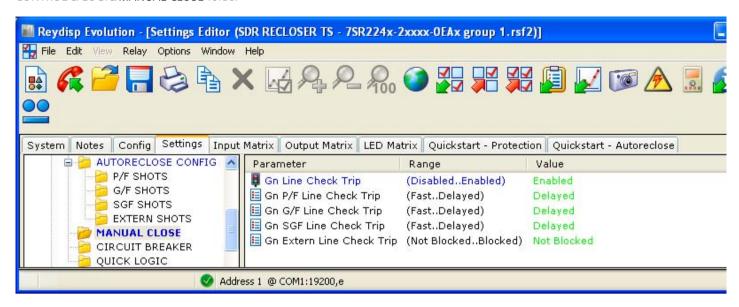

## CONTROL & LOGIC/CIRCUIT BREAKER folder

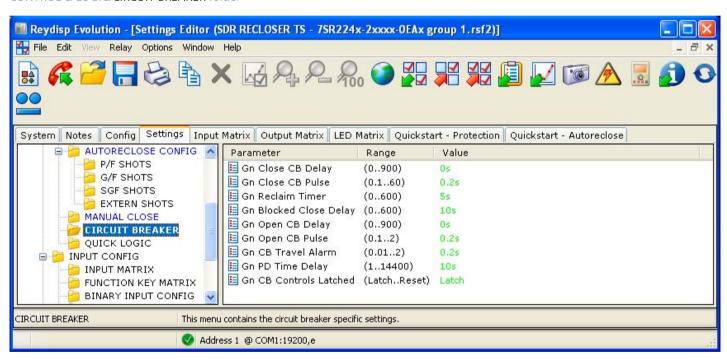

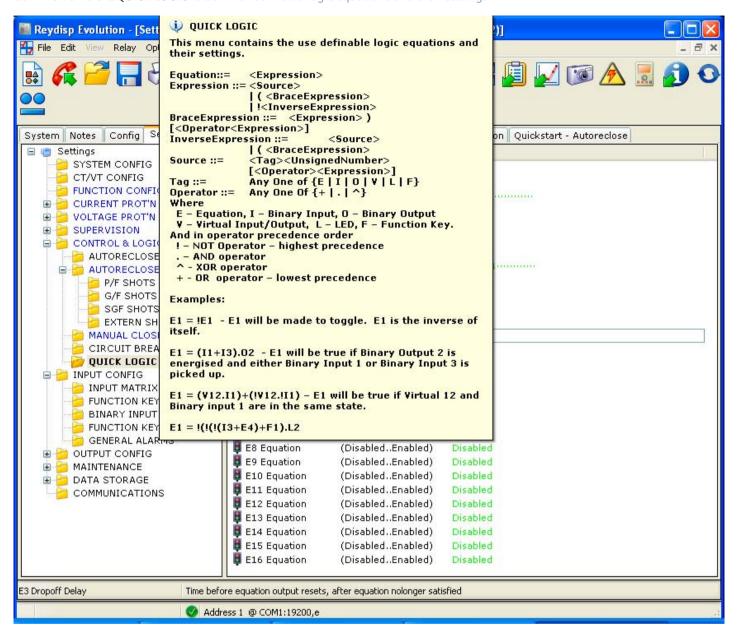

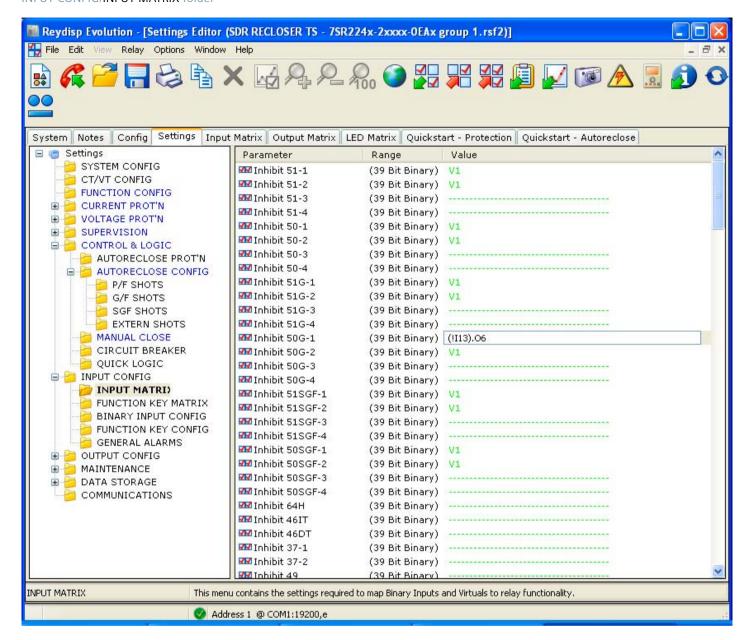

## INPUT CONFIG/FUNCTION KEY MATRIX folder

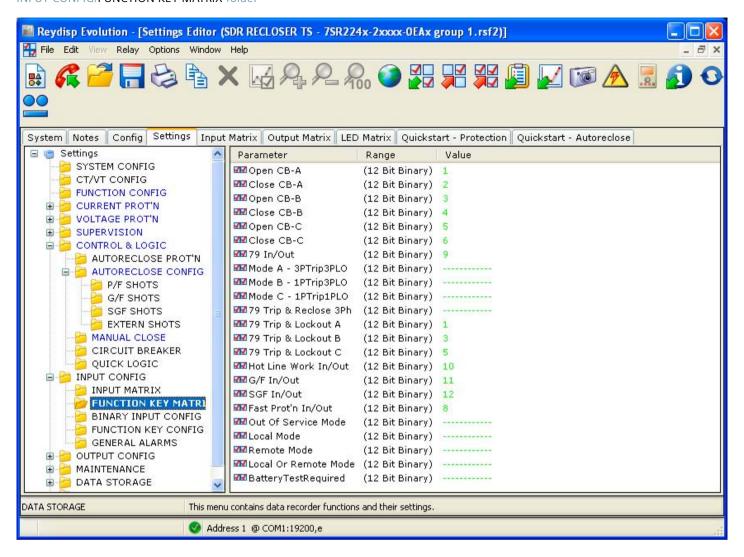

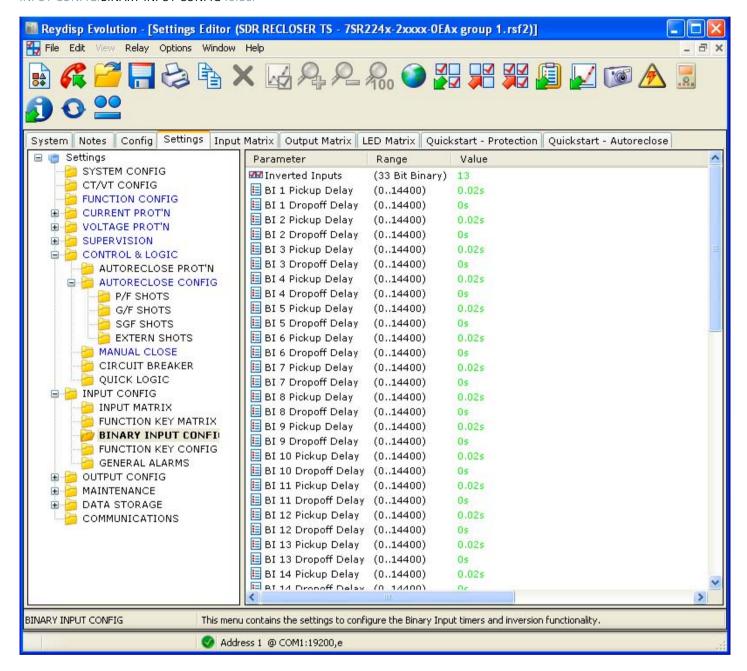

### INPUT CONFIG/FUNCTION KEY CONFIG folder

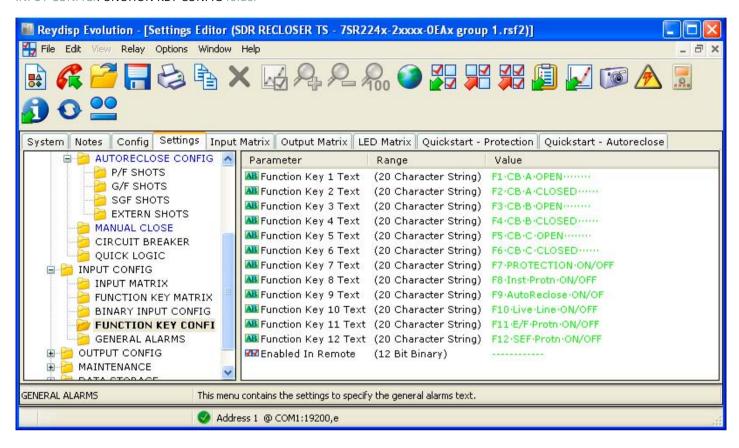

# INPUT CONFIG/GENERAL ALARMS folder

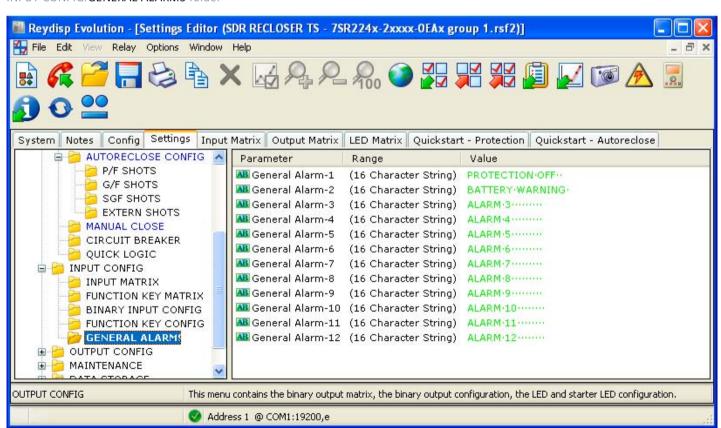

### OUTPUT CONFIG/OUTPUT MATRIX folder

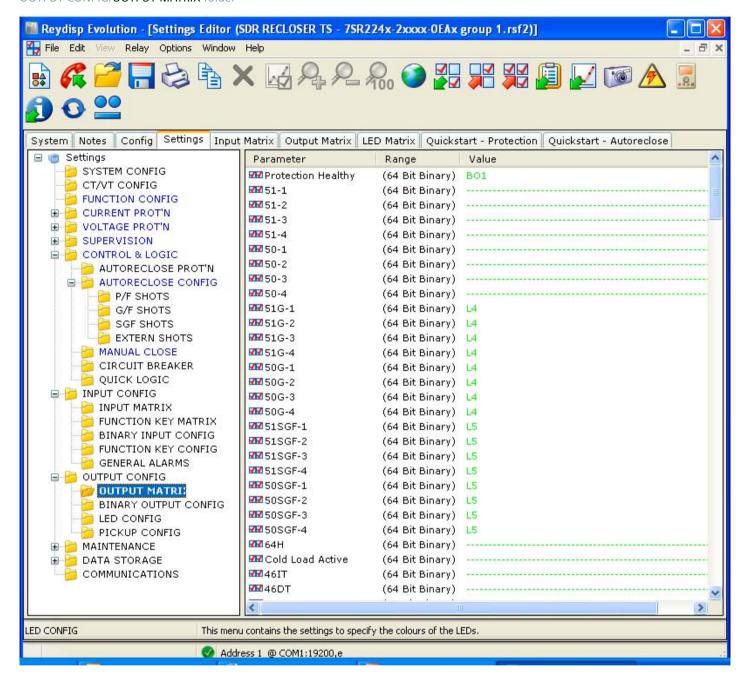

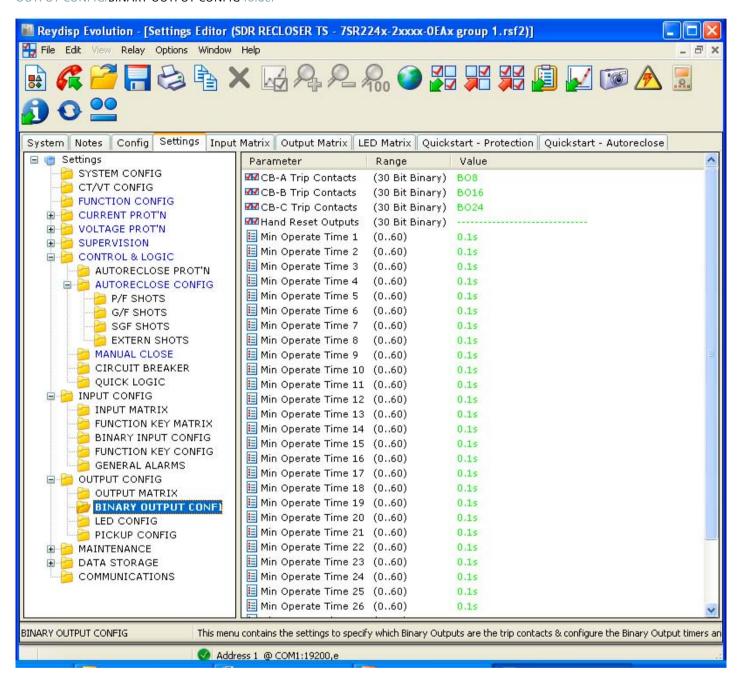

### OUTPUT CONFIG/LED CONFIG folder

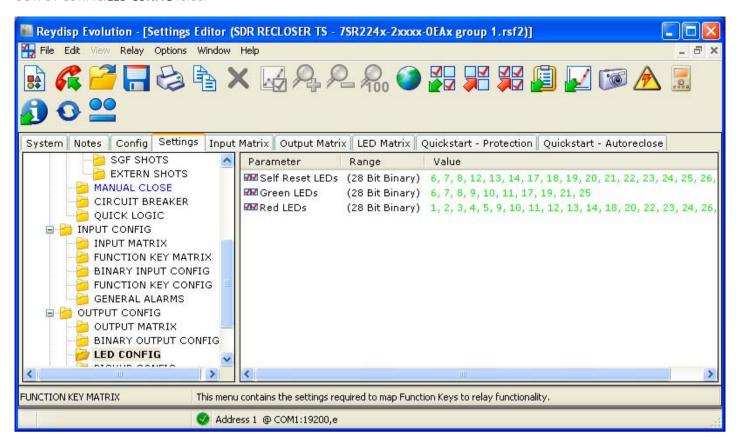

# OUTPUT CONFIG/PICKUP CONFIG folder

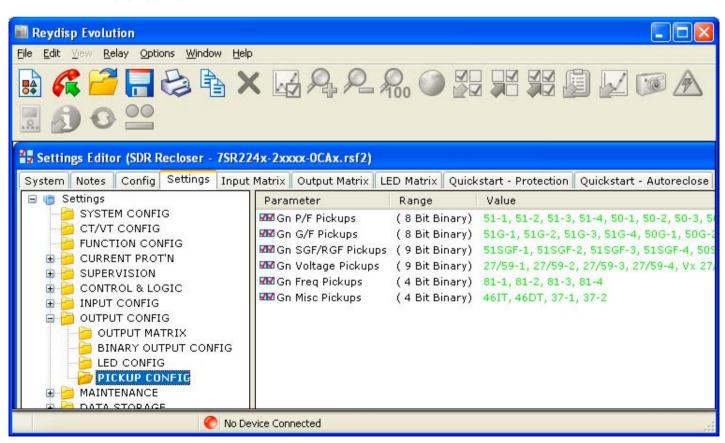

### MAINTENANCE/CB COUNTERS folder

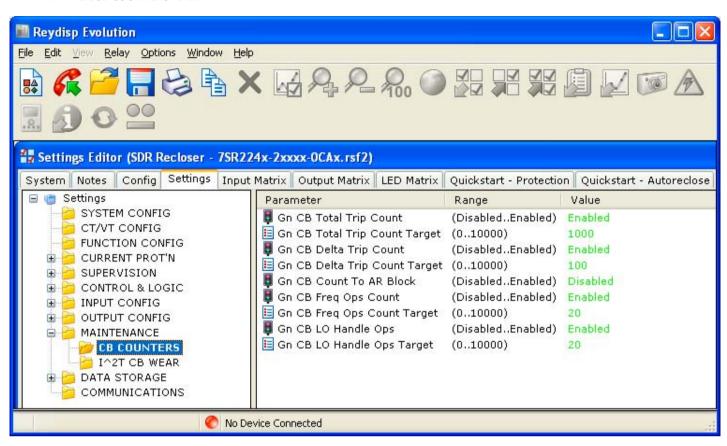

# MAINTENANCE/I^2T CB WEAR folder

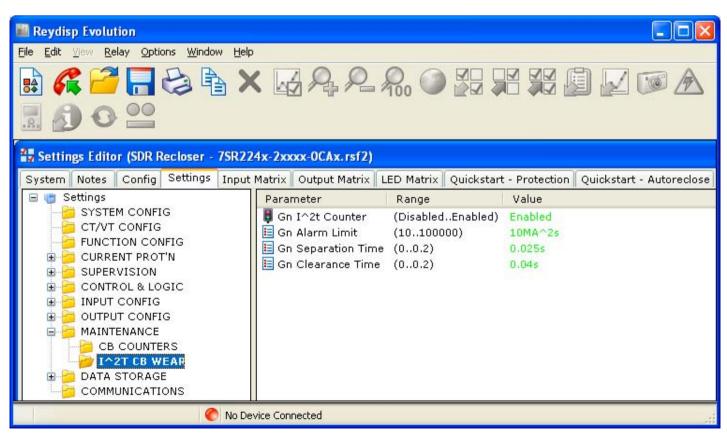

## DATA STORAGE/DEMAND/DATA LOG folder

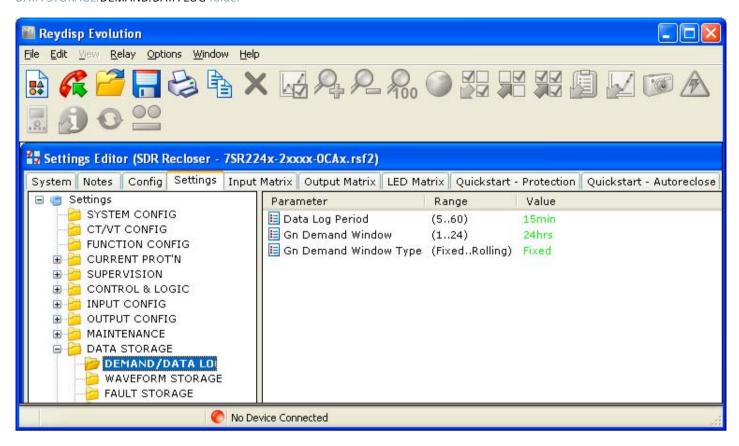

# DATA STORAGE/WAVEFORM STORAGE folder

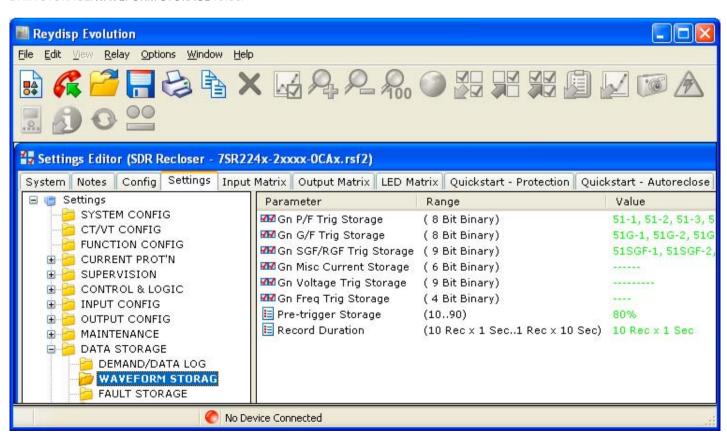

### DATA STORAGE/FAULT STORAGE folder

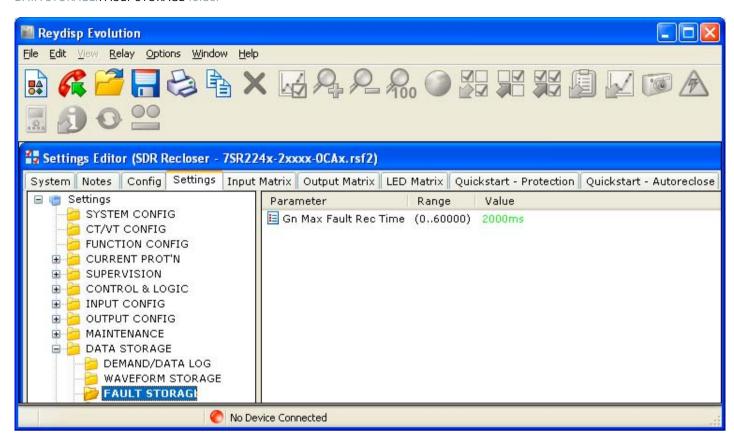

# DATA STORAGE/ENERGY STORAGE folder

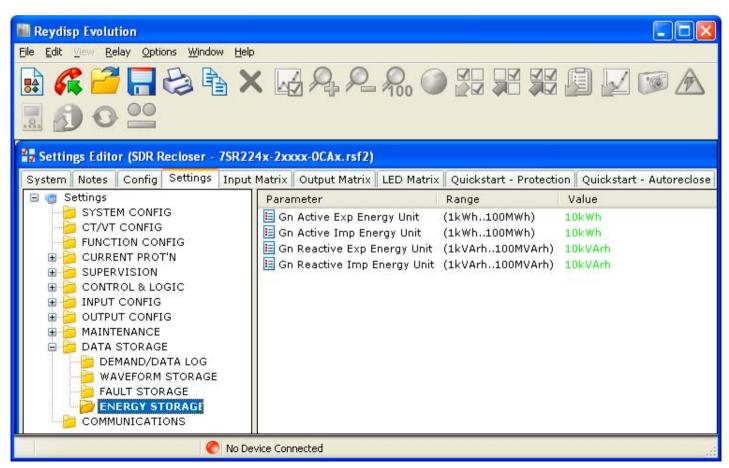

## COMMUNICATIONS folder

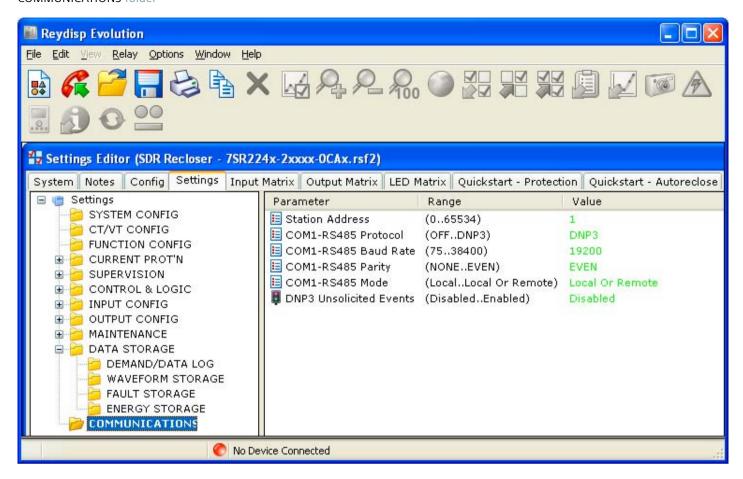

# Type 7SR224 controller settings files edit settings

# Input Matrix tab

### Input Matrix tab

The "Input Matrix" tab is used to map binary inputs (BI) and virtual inputs (V) to relay functions. Virtual inputs are used with the quick logic editor as memory locations.

To use the input matrix editor, locate the intersection of the desired relay function, which has been circled in orange, with the desired BI or V, which has been circled in red, and select the appropriate check box. Deselect the check box to remove the mapping.

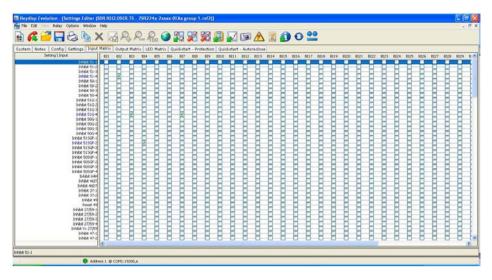

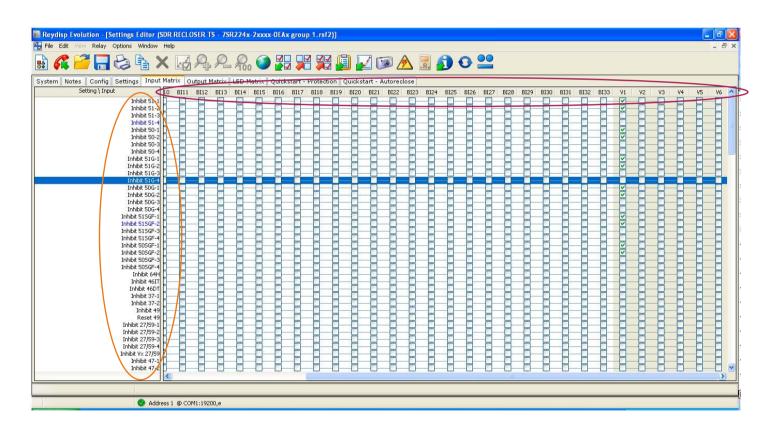

# Type 7SR224 controller settings files edit settings

# Output Matrix tab

# **Output Matrix tab**

The "Output Matrix" tab is used to map relay functions to binary outputs (BO), LEDs (L) and virtual outputs (V).

To use the output matrix editor, locate the intersection of the desired relay function, which is circled in orange, with the desired BO, V or LED, which is circled red, and select the appropriate check box. Deselect the check box to remove the mapping.

**Note:** When the controller is withdrawn from the case, all normally closed contacts become open circuited. This should be considered in the design of control and protection circuitry.

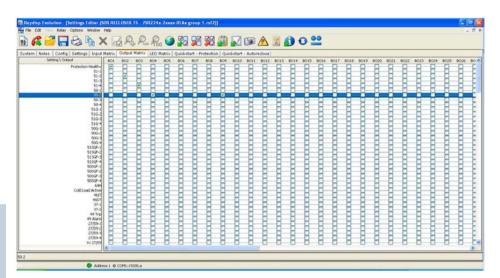

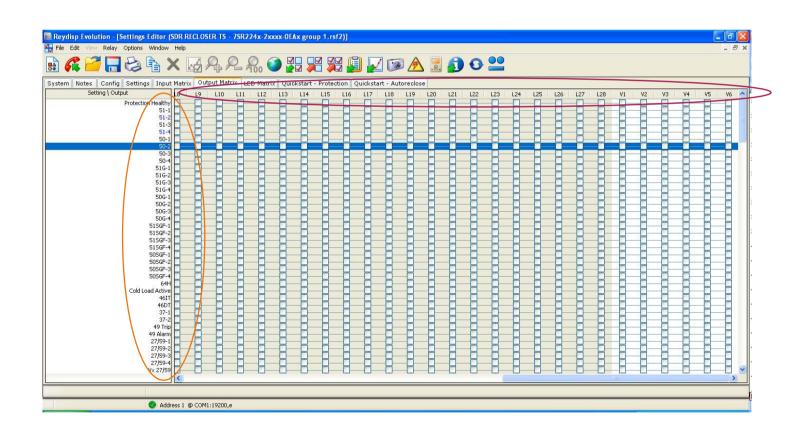

# Type 7SR224 controller settings files edit settings

# LED Matrix tab

## **LED Matrix tab**

The "LED Matrix" tab is used to illuminate and select the color of the LEDs. To use the LED matrix editor, locate the intersection of the desired LED colors, which is shown circled in orange, with the desired LED number, which is shown circled in red, and select the appropriate check box.

**Note:** The LEDs are numbered from top left to bottom right when facing the type 7SR224 controller. Selecting both green and red options will illuminate the tricolor LEDs in the color amber.

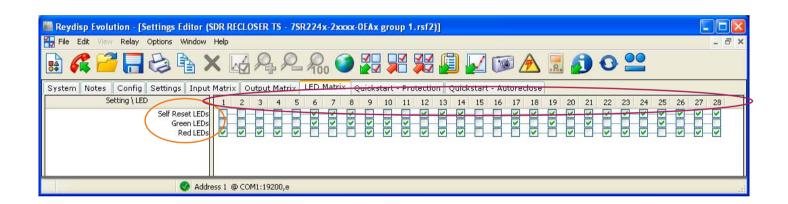

# Type 7SR224 controller settings files send settings

If settings files have been retrieved from the type 7SR224 controller and edited, it is only necessary to return the updates to the controller.

To send updates, select

- 1. Relay
- 2. Settings
- Update Changed Settings from the menu bar or use the Update Changed Settings button.
- 4. The "Confirm Action" dialog box will be displayed. Click "Yes" to confirm.

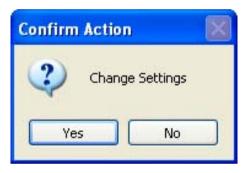

The "Action Completed Successfully" dialog box will be displayed upon successful transfer.

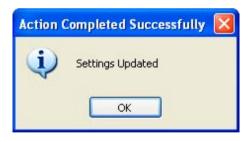

**Note:** The "Quickstart - Protection" and "Quickstart - Autoreclose" tabs have an Update Changed Settings button included on the tabs for user convenience. Refer to the button below circled in orange.

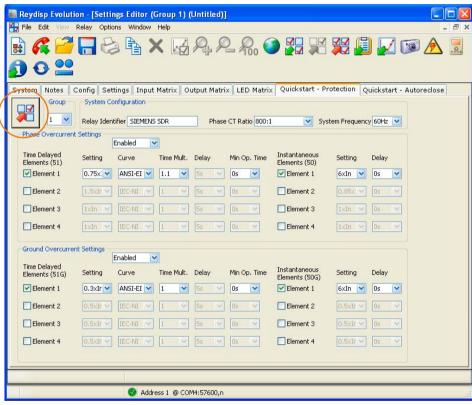

To send new relay settings files to the type 7SR224 controller, select

- 1. Relay
- 2. Settings
- 3. Send All Settings from the menu bar or use the Send All Settings button.
- dialog box will be displayed. Select the desired group number to send the settings to.

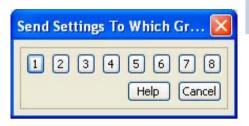

4. The "Send Settings to Which Group?"

The "Action Completed Successfully" dialog box will be displayed.

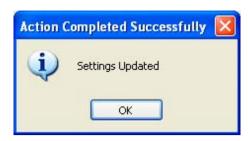

**Note:** Confirm that active group number is the same group number as settings are sent (refer to page 11).

5. The "Confirm Action" dialog box will be displayed. Select "Yes" to confirm.

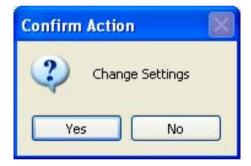

# Type 7SR224 controller event window

The event window provides a list of all status and control changes within the relay and has a capability of 5,000 events in a circular file.

To upload the events list, select

- 1. Relay
- 2. Events
- 3. Get Events from the menu bar or use the Get Events button.

The "Event Window" window will be displayed consisting of two tabs, a "System" tab with information about the source device and an "Event Record" tab with a list of events. Each event is on a separate line, and consists of an event type, an action and a description.

The event list may saved by using the "File," "Save" or "File, Save As" command and is stored as a standard text file, which may be viewed using a text editor or by using the "File Open" command.

To reset the historical event log, select

- 1. Relay
- 2. Events
- Reset Events from the menu bar or use the Reset Events button

Time format: HH:MM:SS.SSS Date format: dd/mm/yy.

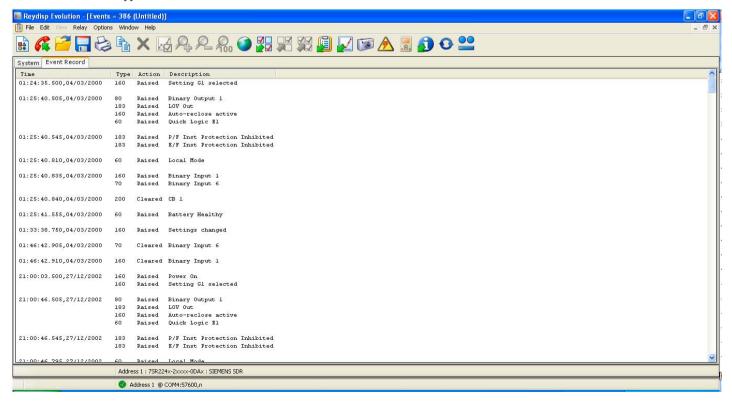

# Type 7SR224 controller waveform record

To trigger the 7SR224 controller to immediately record a waveform record,

select

- 1. Relay
- 2. Waveform
- Trigger Waveform Record from the menu bar or use the Trigger Waveform Records button.

To retrieve a waveform record, select

- 1. Relay
- 2. Waveform
- 3. Get Waveform Record from the menu bar or use the Get Waveform Record button.

The "Select Record" dialog box will be displayed with a list of available records and their associated timestamps.

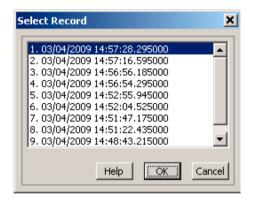

4. Select the record to be displayed from the list, then click "OK".

The Data Header Window will then display the waveform records.

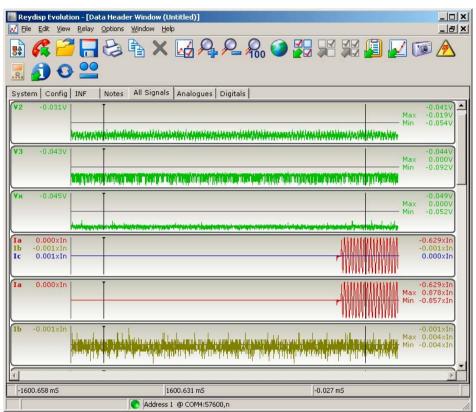

Initially for each type of device there are default views defined containing the analogue channels, digital channels and all channels. New views can be created. Existing views can be modified. The analogue channel information can be edited. The display can be formatted using the "View, Properties" command.

To reset waveform records, select

- 1. Relay
- 2. Waveform
- 3. Reset Waveform Records from the menu bar or use the Reset Waveform Record button.

# Type 7SR224 controller data fault record

## To retrieve a data fault record, select

- 1. Relay
- 2. Data Records
- Get Data Fault Record from the menu bar or use the Get Data Fault Record button.

The Data Record window will display the data fault record.

The fault display consists of a list with information about the source device at the top followed by the faults, with each fault being located on a separate line.

The data may saved by using the "File," "Save" or "File, Save As" command and is stored as a standard text file, which may be viewed using a text editor or by using the "File, Open" command.

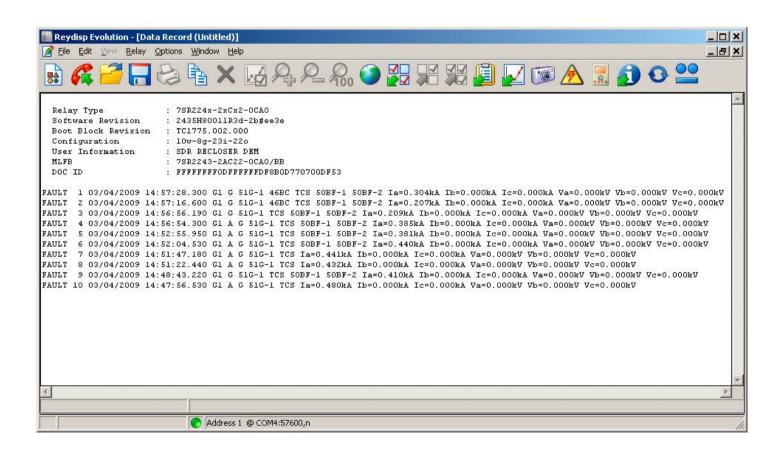

# Type 7SR224 controller instrument window

The "Instruments" window allows real time monitoring of analog and digital signals, communications status and quick logic results. This function requires the type 7SR224 controller to be online.

To connect to the type 7SR224 controller and display instruments in the "Instruments" window, select

Relay, Information, Monitor
 Instruments from the menu bar or
 use the Monitor Instruments
 button.

Three tabs are at the top of the "Instruments" window. Use the "Available" tab, which is circled in orange, to show the list of instruments that can be monitored on a particular device. Each instrument in the list has a checkbox that must be selected for the instrument to be polled.

The selected instruments are displayed in the list on the "Active" tab, which is circled in red, and can be sorted be clicking on the column headings.

The "System" tab displays information about the type 7SR224 controller.

**Note:** Several instrument windows can be opened simultaneously to poll different device addresses. When opened, the instrument window polls the current address. Therefore, before opening an instrument window, set the address using the "Relay," "Set Address," "Address or Relay," "Set Address" and "Device Map" commands.

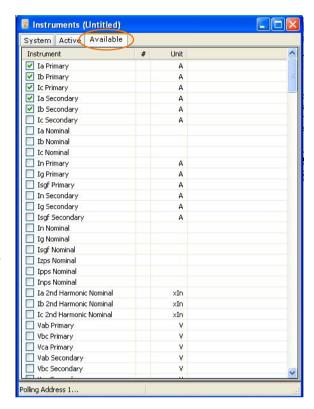

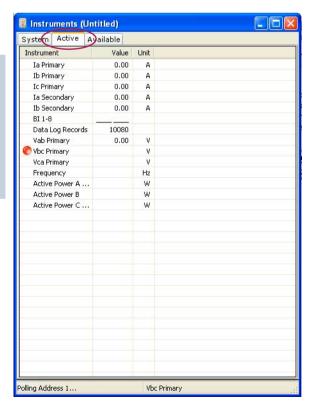

# Notes

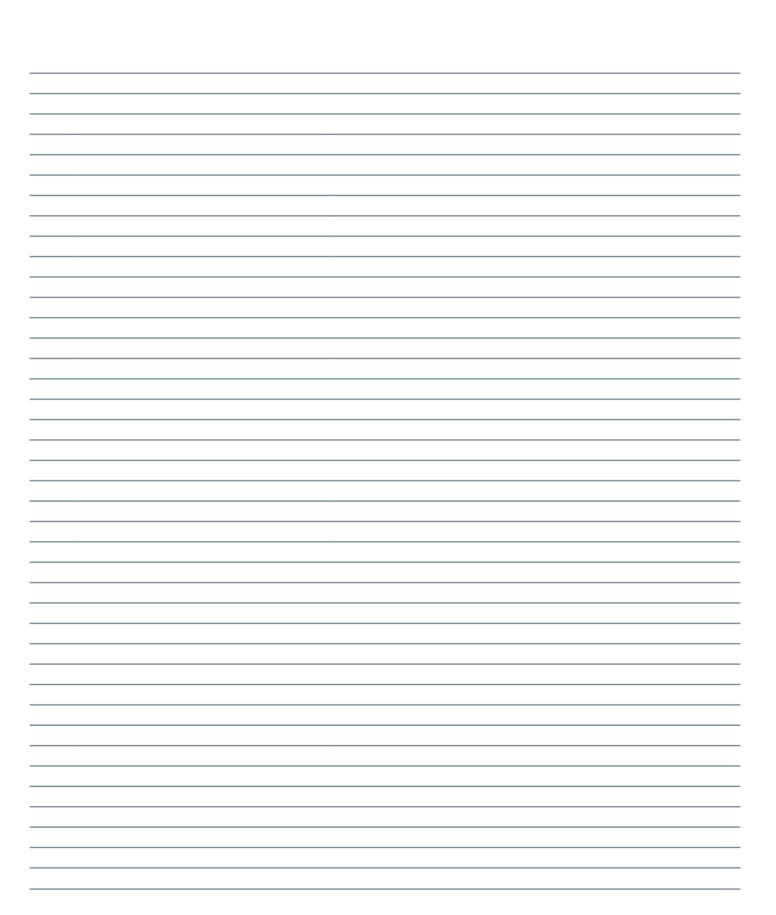

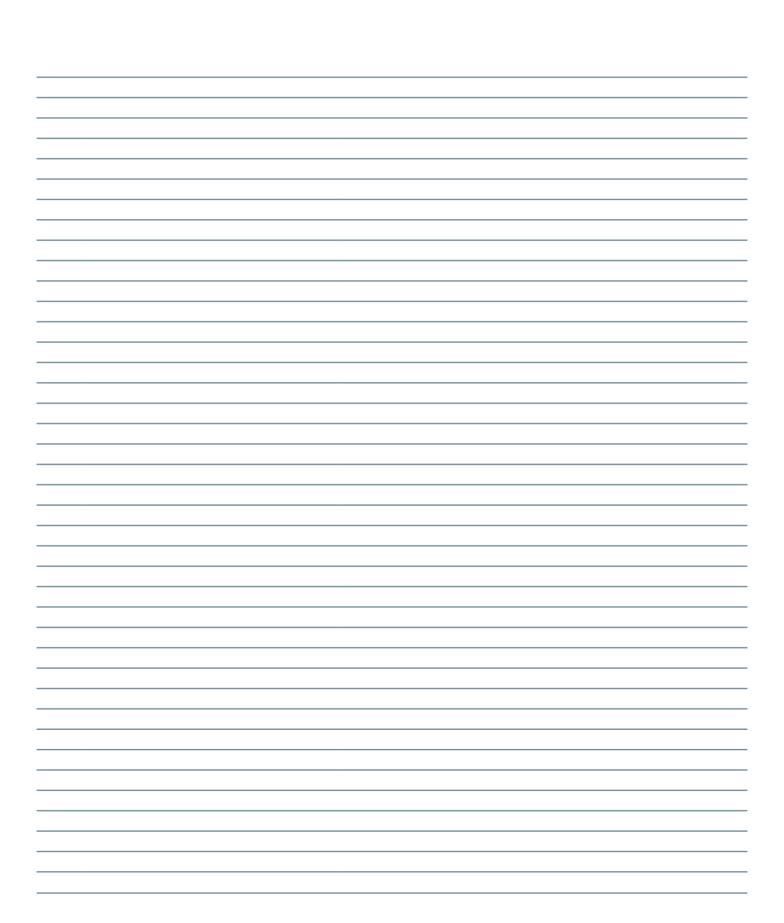

# **Global Siemens Headquarters**

Siemens AG Wittelsbacherplatz 2 80333 Muenchen Germany

# **Global Siemens Energy Headquarters**

Siemens AG Energy Sector Freyeslebenstrasse 1 91058 Erlangen Germany

www.energy.siemens.com

# Legal Manufacturer

Siemens Energy, Inc. Infrastructure & Cities Sector Medium Voltage Distribution 7000 Siemens Road Wendell, North Carolina USA

Telephone: +1 (800) 347-6659 www.usa.siemens.com/energy

Order No. E50001-F710-A411-X-4A00 | Printed in USA | © 1.2012, Siemens AG

All rights reserved.

Trademarks mentioned in this document are the property of Siemens AG, its affiliates, or their respective owners.

Subject to change without prior notice.

The information in this document contains general descriptions of the technical options available, which may not apply in all cases. The required technical options should therefore be specified in the contract.